## To re-size an image in your report:

1. Select an image to modify, right click on the image and select cell preferences **or** click on cell preferences from the cells menu and select cell preferences.

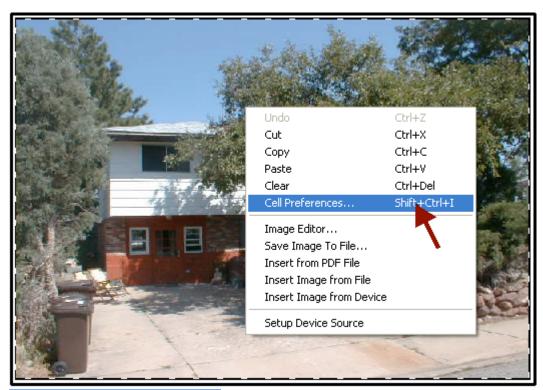

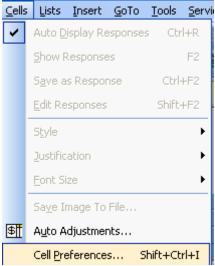

2. Deselect the "Fit to the Frame" checkbox. To resize the image move the scale to the right to enlarge the image, to decrease the image size move the scale to the left. Once you have resized the image click on the [OK] button.

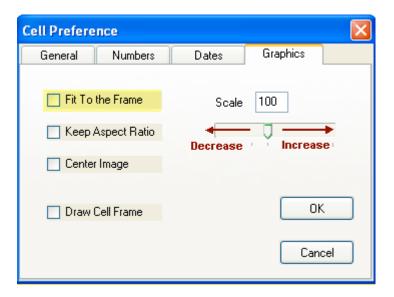